# Istanze On Line

Presentazione domanda Procedura assunzionale per chiamata - D.M. 25/2020

GUIDA OPERATIVA PER L'UTENTE

04 agosto 2022

## <span id="page-1-0"></span>**INDICE**

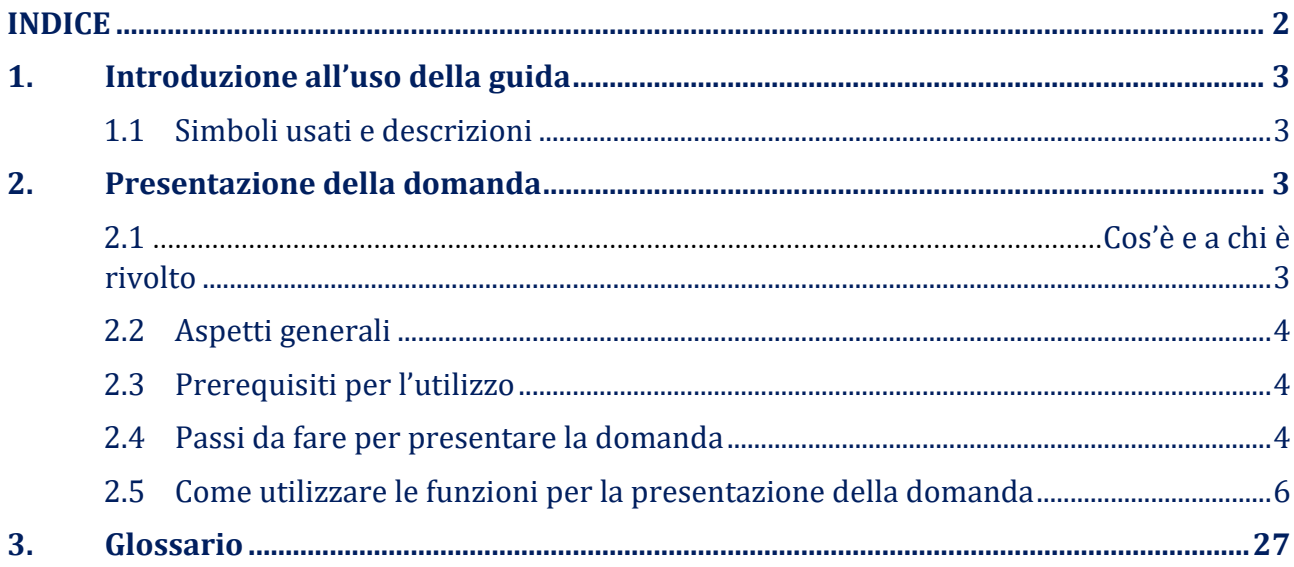

## <span id="page-2-0"></span>1. Introduzione all'uso della guida

La presente guida vuole rappresentare uno strumento informativo e un supporto operativo per gli utenti che dovranno utilizzare gli strumenti informatici per l'utilizzo dell'applicazione per la presentazione della domanda di partecipazione alla Procedura assunzionale per chiamata - D.M. 25/2020.

### 1.1 Simboli usati e descrizioni

<span id="page-2-1"></span>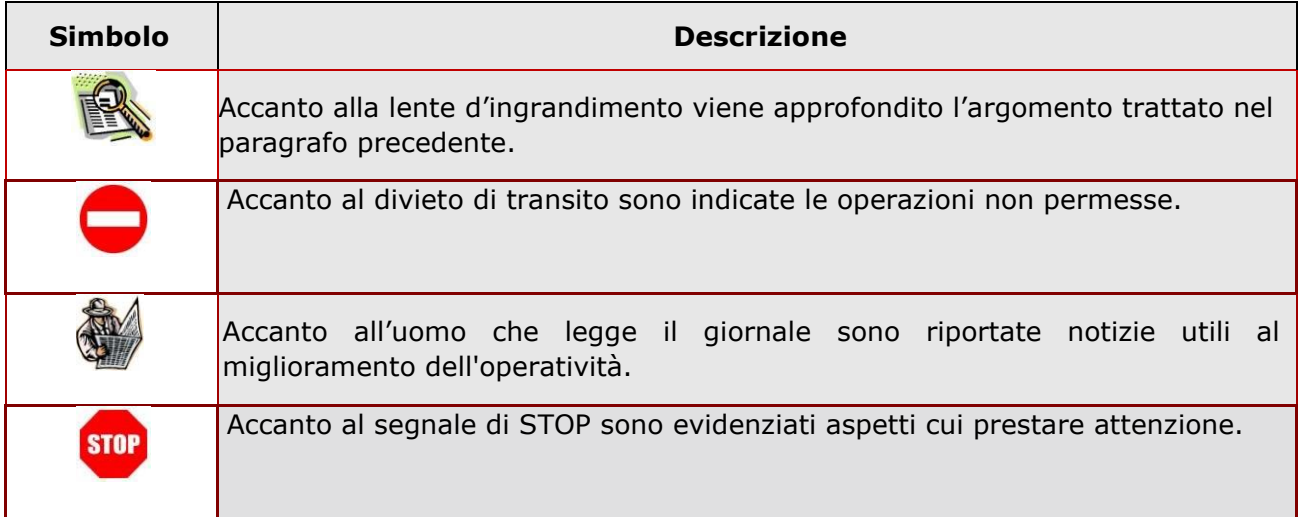

## <span id="page-2-3"></span><span id="page-2-2"></span>2. Presentazione della domanda

#### 2.1 Cos'è e a chi è rivolto

L'applicazione in oggetto è destinata a tutti i candidati ancora presenti nelle graduatorie dei concorsi (concorso 2016, concorsi straordinari 2018, concorsi ordinari e straordinari 2020, concorso STEM 2022, graduatorie di merito del personale educativo) e agli aspiranti inclusi nelle graduatorie ad esaurimento, ai fini della copertura di tutti i posti comuni e di sostegno dell'organico di diritto rimasti vacanti e disponibili all'esito delle operazioni di immissione in ruolo.

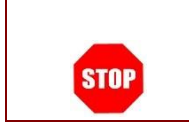

L'accesso all'applicazione può avvenire solo dopo aver completato la procedura di registrazione al portale per le credenziali di accesso ed aver richiesto l'abilitazione al servizio Istanze Online.

#### 2.2 Aspetti generali

<span id="page-3-0"></span>In questa guida si descrivono le funzioni dedicate alla presentazione delle domande.

I docenti devono compilare e inviare la domanda utilizzando le funzioni a disposizione sul sito del MI, nella sezione "Istanze online".

#### 2.3 Prerequisiti per l'utilizzo

<span id="page-3-1"></span>Per accedere alle funzioni e utilizzarle, l'interessato deve avere:

- un Personal Computer con connessione ad Internet e Acrobat Reader;
- un indirizzo di posta elettronica istituzionale (istruzione.it) o altro indirizzo;
- le credenziali di accesso: (username, password e codice personale) ottenute con la procedura di Registrazione (vedi Guida Operativa della registrazione presente sull'home page).

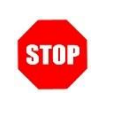

Username e password servono per l'accesso all'istanza di partecipazione, mentre il codice personale viene richiesto dal sistema:

- al momento dell'inoltro della domanda
	- al momento dell'eventuale annullo inoltro della domanda.

#### 2.4 Passi da fare per presentare la domanda

<span id="page-3-2"></span>I passi che il docente deve compiere per completare correttamente il procedimento di presentazione della domanda sono i seguenti:

- 1. Accedere alla pagina principale delle "Istanze online", la home page pubblica del Servizio con le proprie credenziali.
- 2. Compilare la domanda (utilizzando la funzione "Inserisci")
- 3. Aggiornare, se necessario, i dati precedentemente inseriti (utilizzando la funzione "Modifica")
- 4. Inserire, se necessario o dove richiesto, l'elenco dei documenti da consegnare contestualmente alla domanda
- 5. Inoltrare la domanda (utilizzando la funzione "Inoltra"). L'inoltro deve avvenire entro la data indicata come termine ultimo per la presentazione delle domande. Al momento dell'inoltro, il sistema crea un documento .pdf, che viene inserito nella sezione "Archivio" presente sulla home page, contenente il modulo domanda compilato.

L'intero processo di compilazione della domanda da parte del candidato viene tracciato tramite il salvataggio di ciascuna sezione ma deve essere finalizzato dal candidato stesso con l'inoltro della domanda.

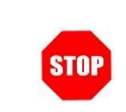

La procedura di presentazione della domanda è completata correttamente solo se la domanda viene "inoltrata". Le domande inserite nel sistema ma non inoltrate non verranno considerate valide.

A garanzia del corretto completamento dell'operazione, dopo l'inoltro della domanda, il docente può effettuare le seguenti operazioni:

- 1. Verificare la ricezione di una mail contenente la conferma dell'inoltro e la domanda in formato .pdf
- 2. Verificare che accedendo in visualizzazione sull'istanza, la stessa si trovi nello stato "inoltrata"
- 3. Accedere alla sezione "Archivio" presente sulla Home Page personale di Istanze online e verificare che il modulo domanda contenga tutte le informazioni.

Dopo l'inoltro della domanda, i dati presenti nel PDF potranno essere modificati solo previo annullamento dell'inoltro. Il candidato dovrà quindi procedere all'annullamento tramite apposita funzionalità, modificare i dati e provvedere ad un nuovo inoltro. Quindi, se il docente avesse necessità di modificare alcune informazioni inserite (relativamente alle caselle del modulo domanda o agli allegati), deve:

1. annullare l'inoltro;

- 2. apportare le modifiche;
- 3. procedere con un nuovo inoltro.

Il nuovo inoltro deve avvenire entro la data indicata come termine ultimo per la presentazione delle domande.

Ai fini dell'inoltro/annullo inoltro dell'istanza è obbligatorio inserire il codice personale assegnato in fase di abilitazione al servizio Istanze On-line.

#### 2.5 Come utilizzare le funzioni per la presentazione della domanda

<span id="page-5-0"></span>L'accesso all'applicazione avviene dal sito del Portale MIUR e successivamente alla pagina pubblica delle Istanze Online.

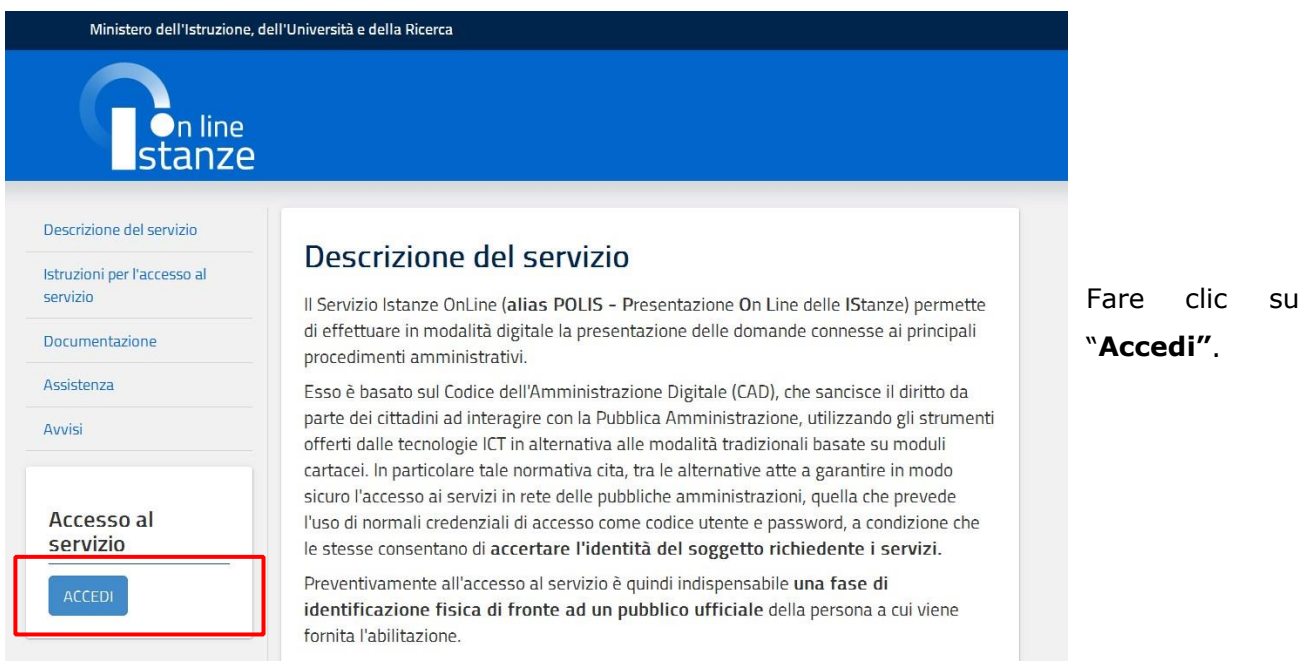

Il sistema propone una pagina in cui inserire le proprie credenziali di accesso del portale.

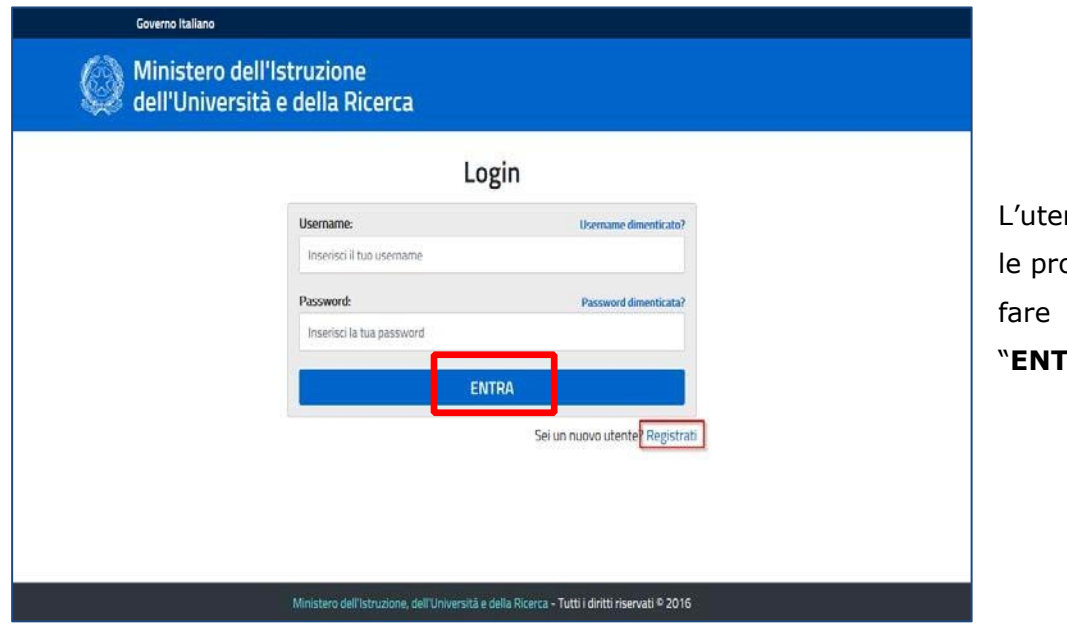

nte deve inserire oprie credenziali e un clic su "**ENTRA**".

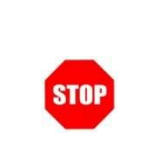

Per accedere alla compilazione dell'istanza occorre essere in possesso delle credenziali del Sistema pubblico di identità digitale (SPID) o di quelle della Carta di Identità Elettronica (CIE). Inoltre, occorre essere abilitati al servizio Istanze Online (POLIS).

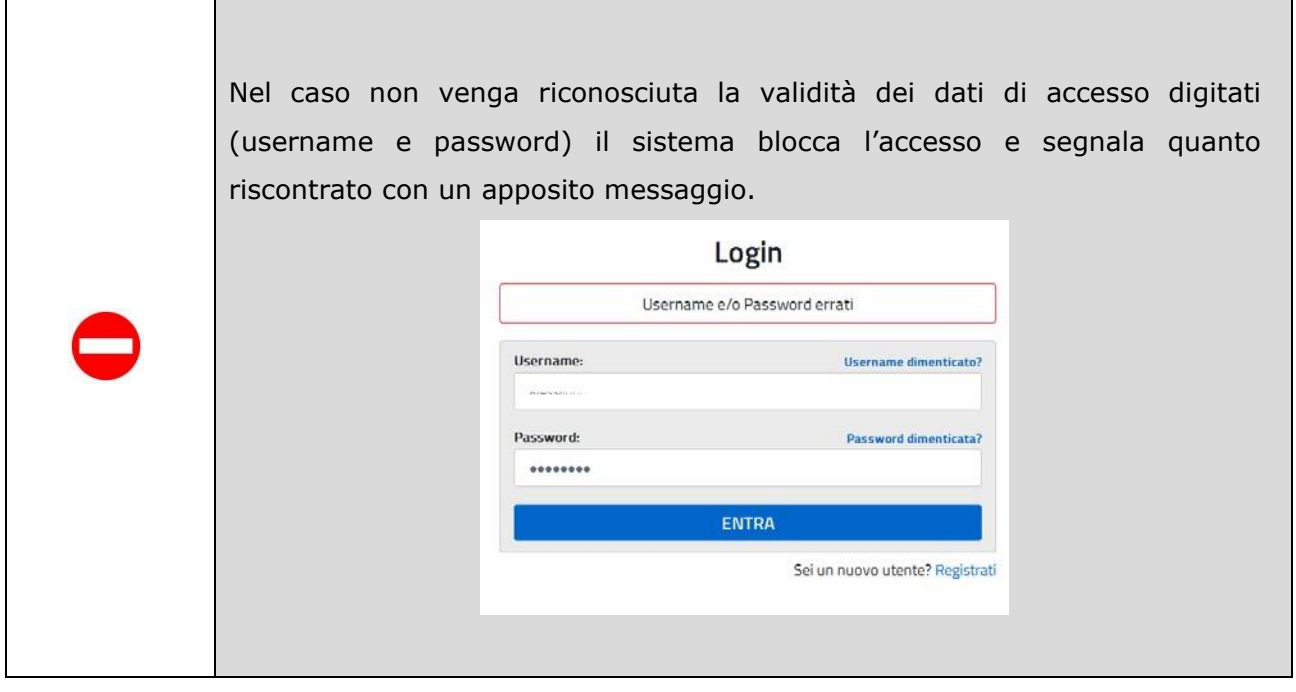

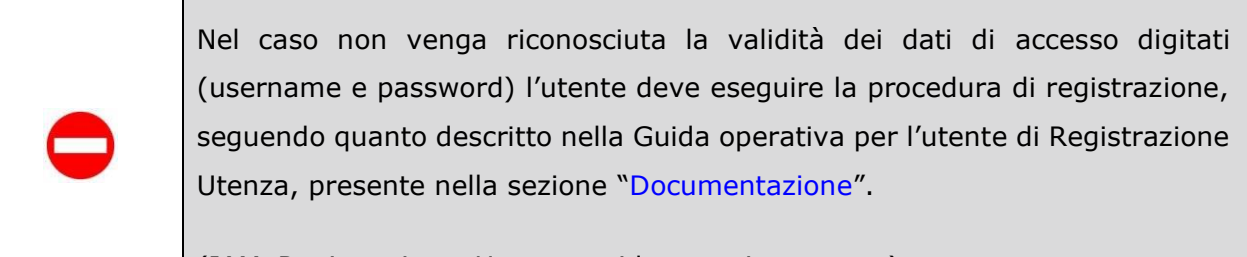

(IAM\_Registrazione\_Utenza\_guidaoperativa\_utente)

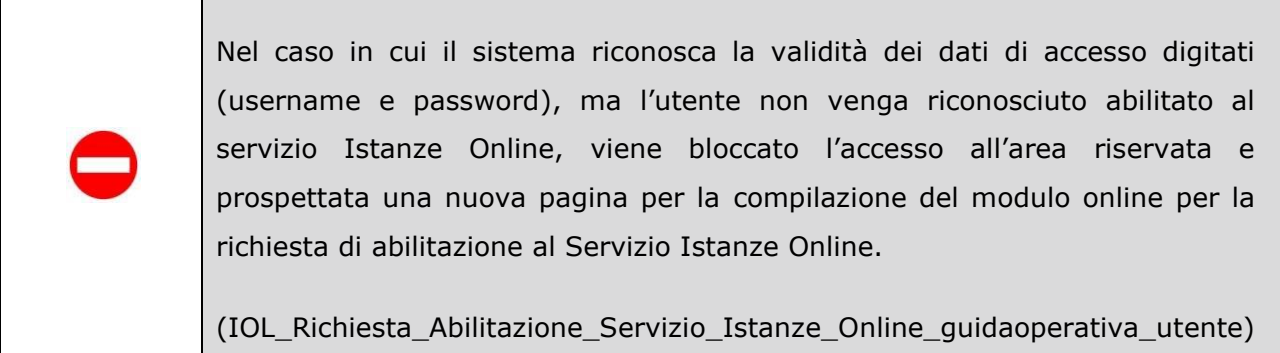

Una volta che l'Utente ha acceduto al Servizio in quanto regolarmente abilitato, nella Home page privata avrà a disposizione l'elenco delle istanze disponibili legate ai vari procedimenti amministrativi.

In particolare, l'utente avrà a disposizione l'istanza per la presentazione della domanda alla 'Procedura assunzionale per chiamata – D.M. 25/2020'.

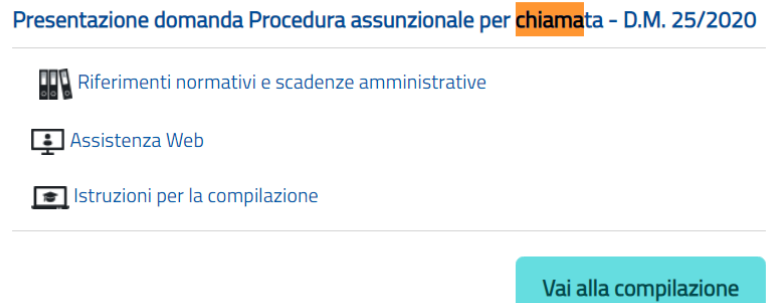

Fare clic su

"**Vai alla compilazione**" per compilare l'Istanza.

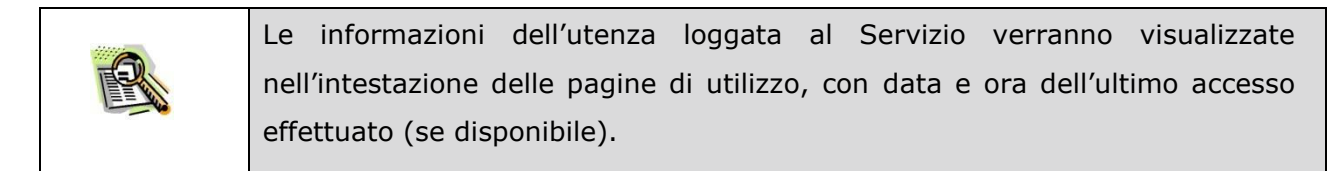

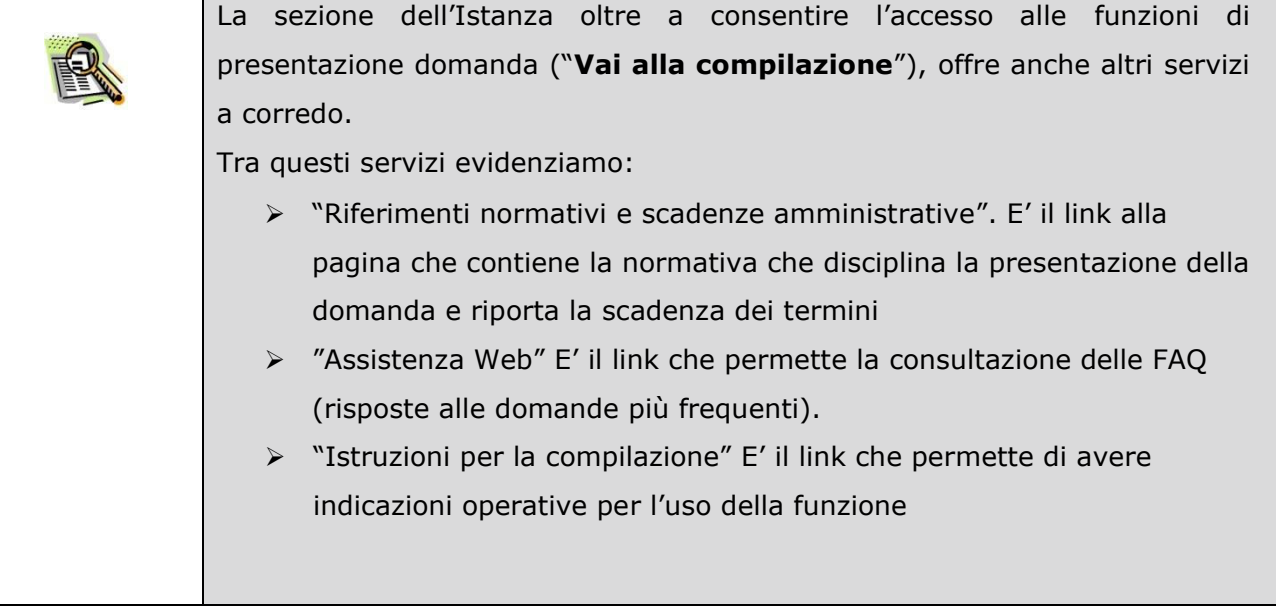

Dopo aver selezionato il pulsante "Vai alla compilazione", viene prospettata una pagina informativa. L'utente deve leggere attentamente quanto riportato nella pagina.

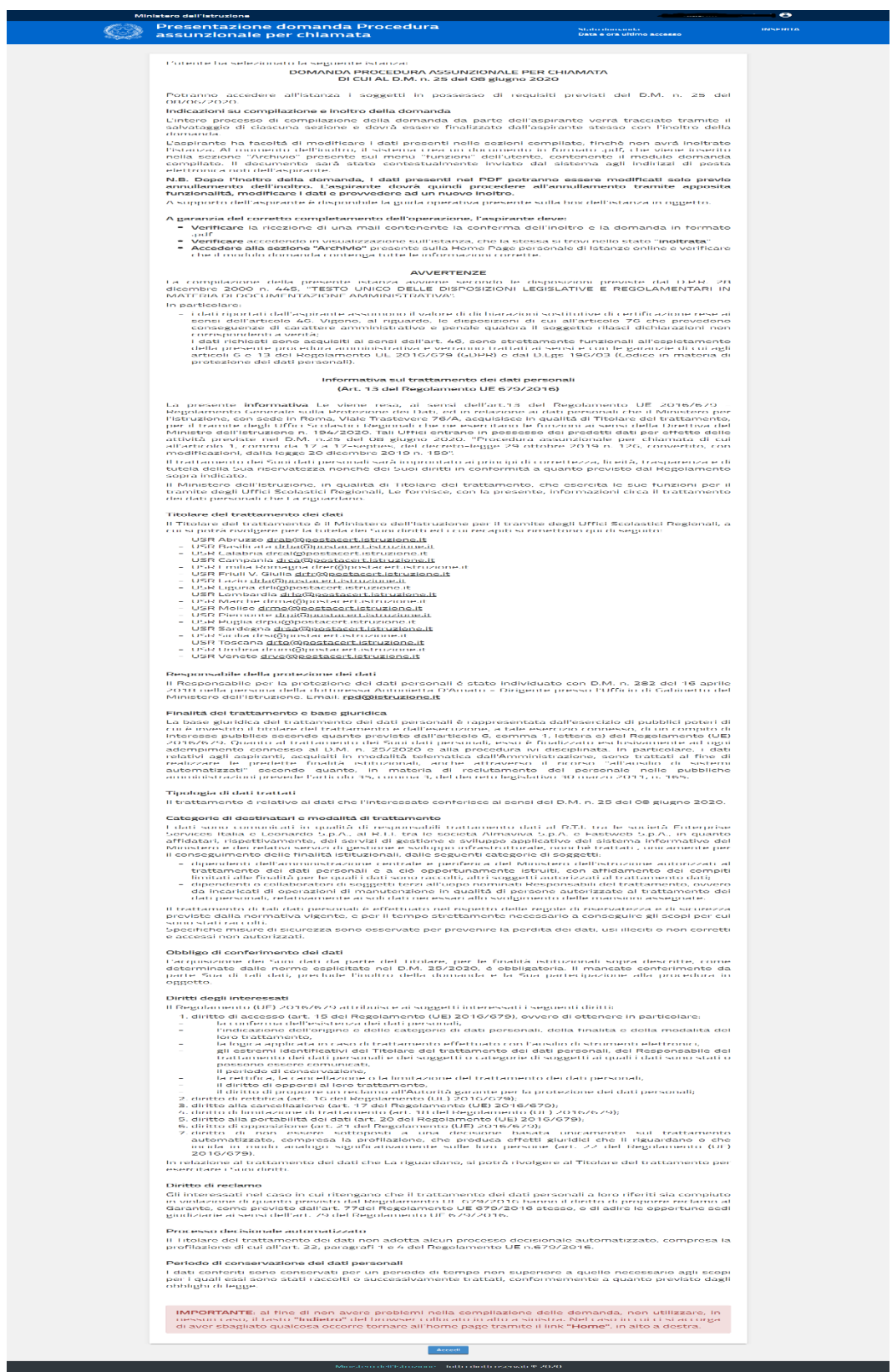

Per proseguire "cliccare" su "**accedi**"

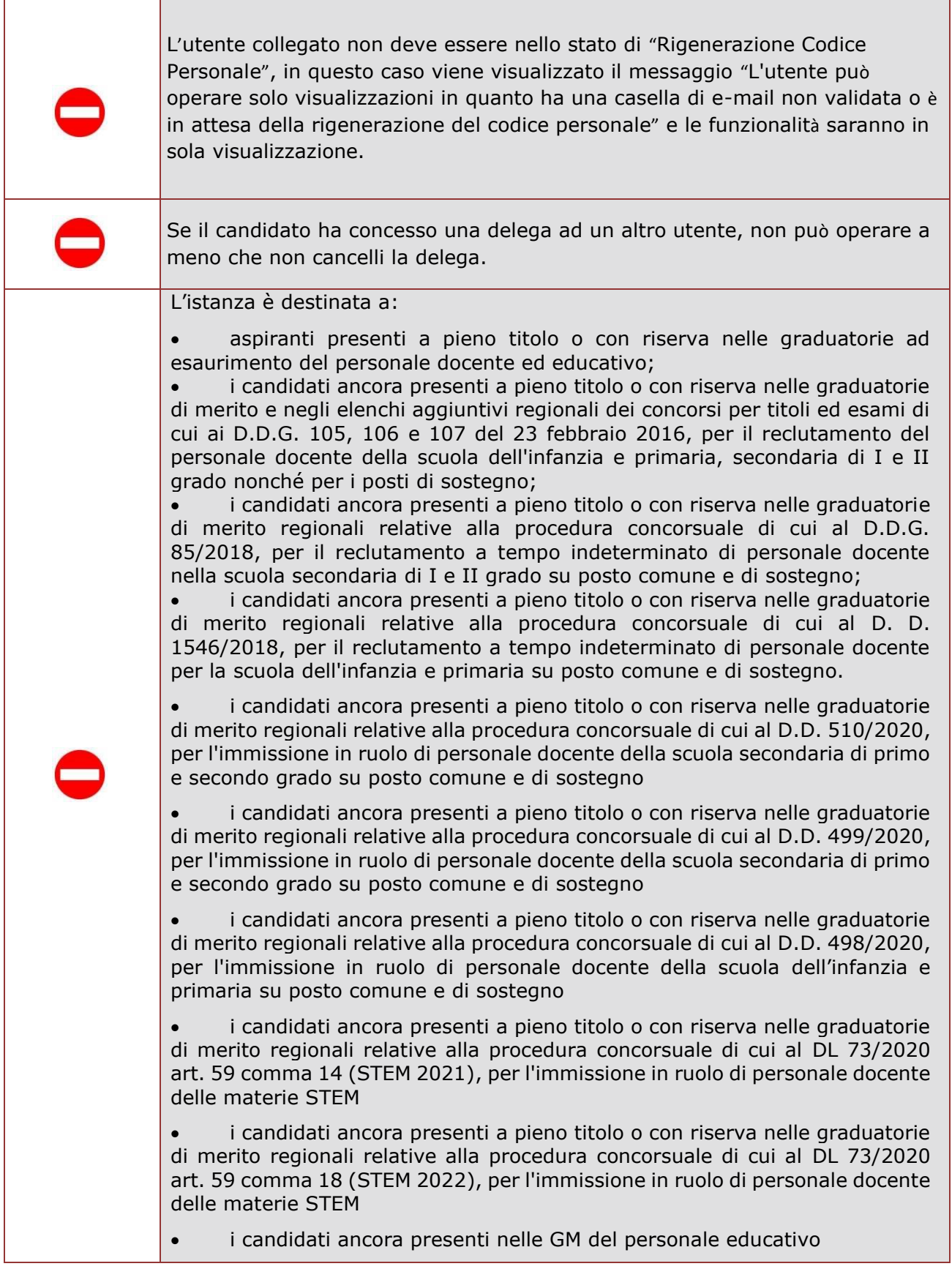

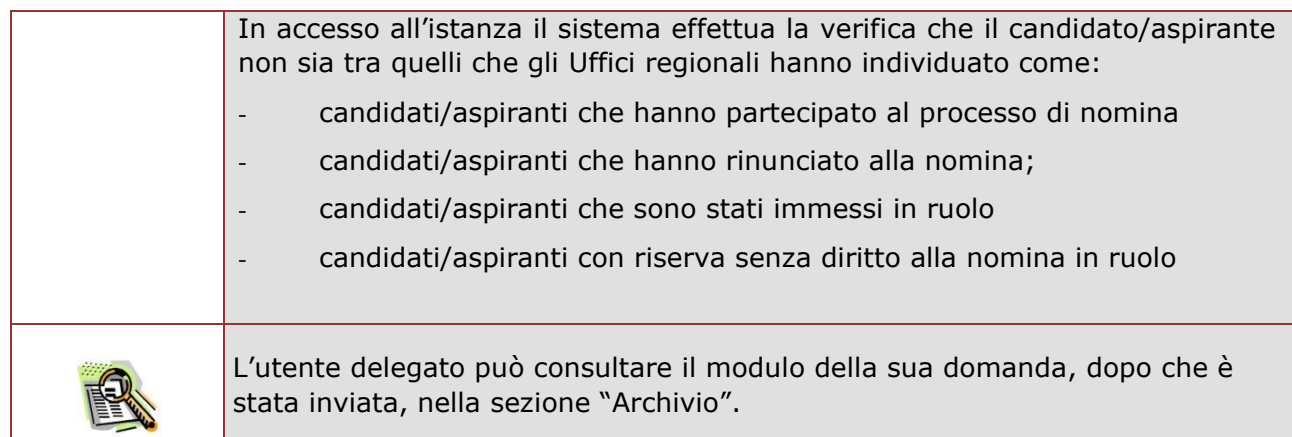

Superati i controlli l'utente può procedere con compilazione della domanda.

Viene prospettata la pagina seguente:

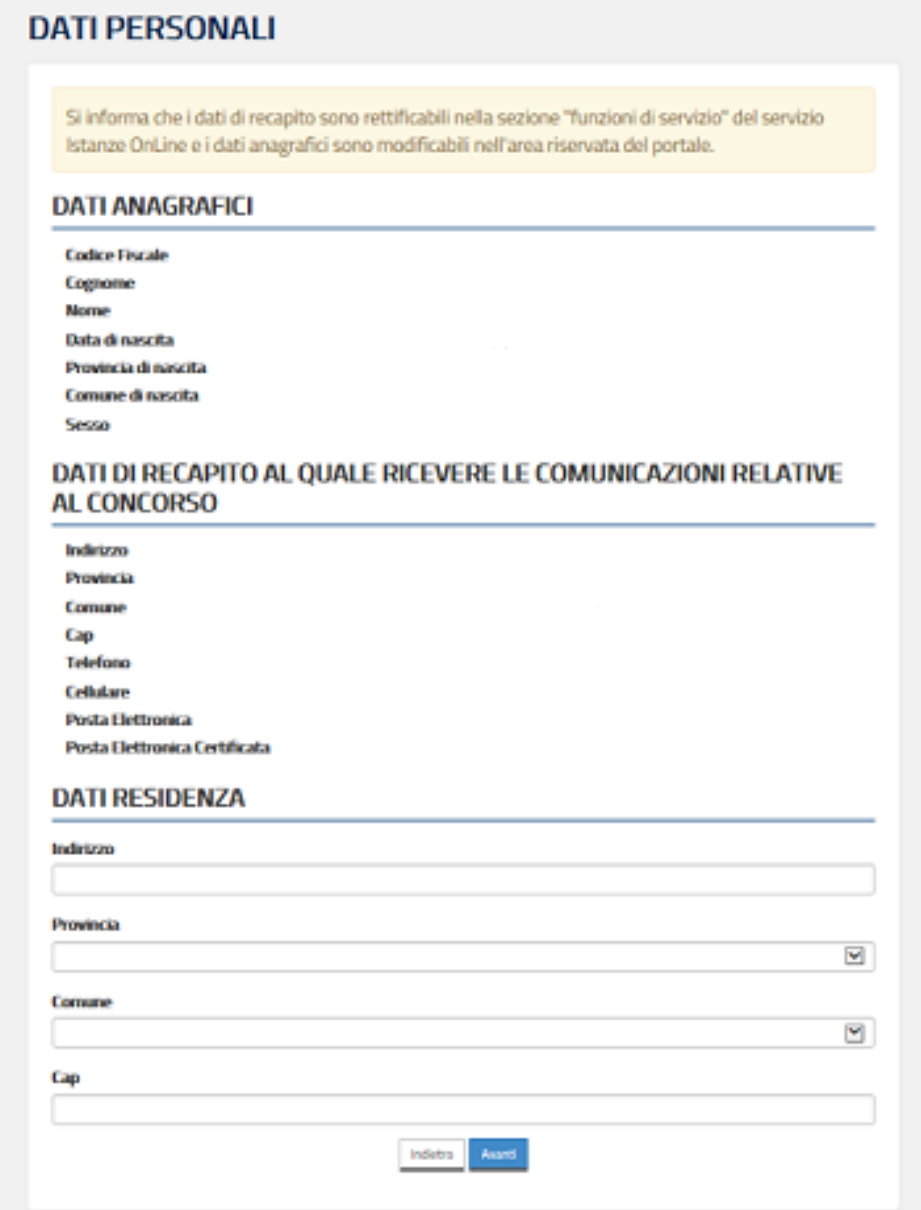

Per proseguire "cliccare" su "**Avanti**"

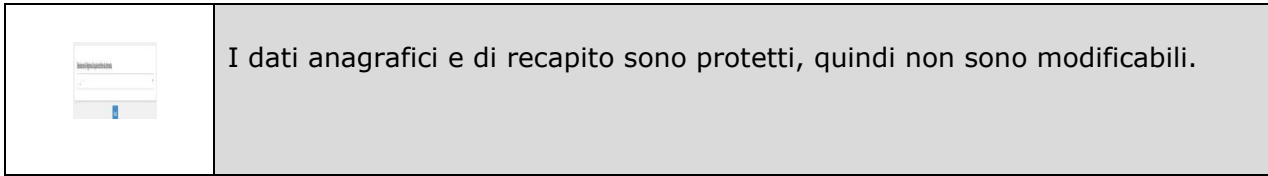

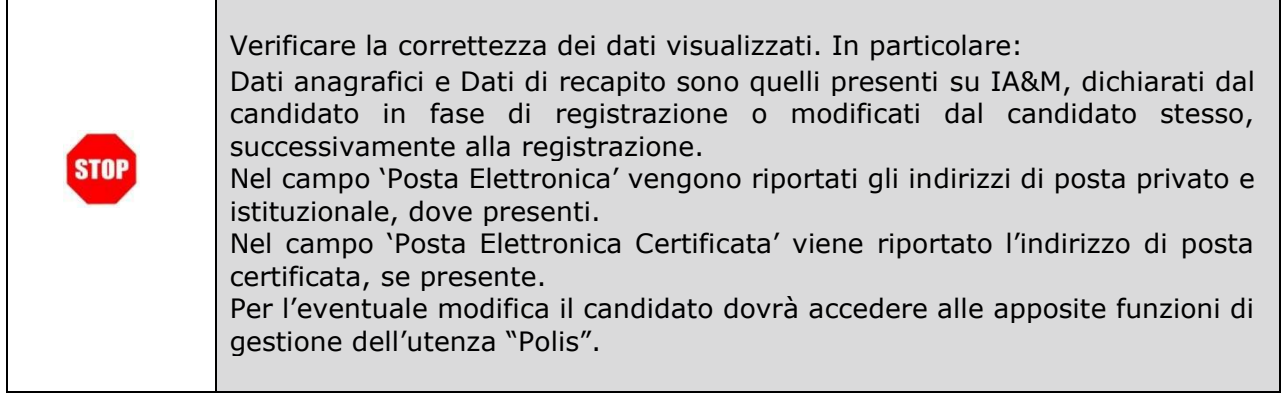

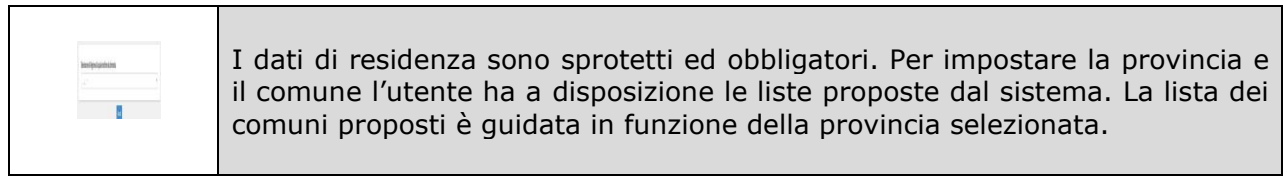

Il sistema prospetterà una pagina di riepilogo per il candidato in cui vengono elencate le procedure di attuale inclusione nelle GaE/Concorsi:

 $\overline{1}$ 

 $\overline{\phantom{0}}$ 

#### Presentazione domanda Procedura assunzionale per chiamata - D.M. 25/2020

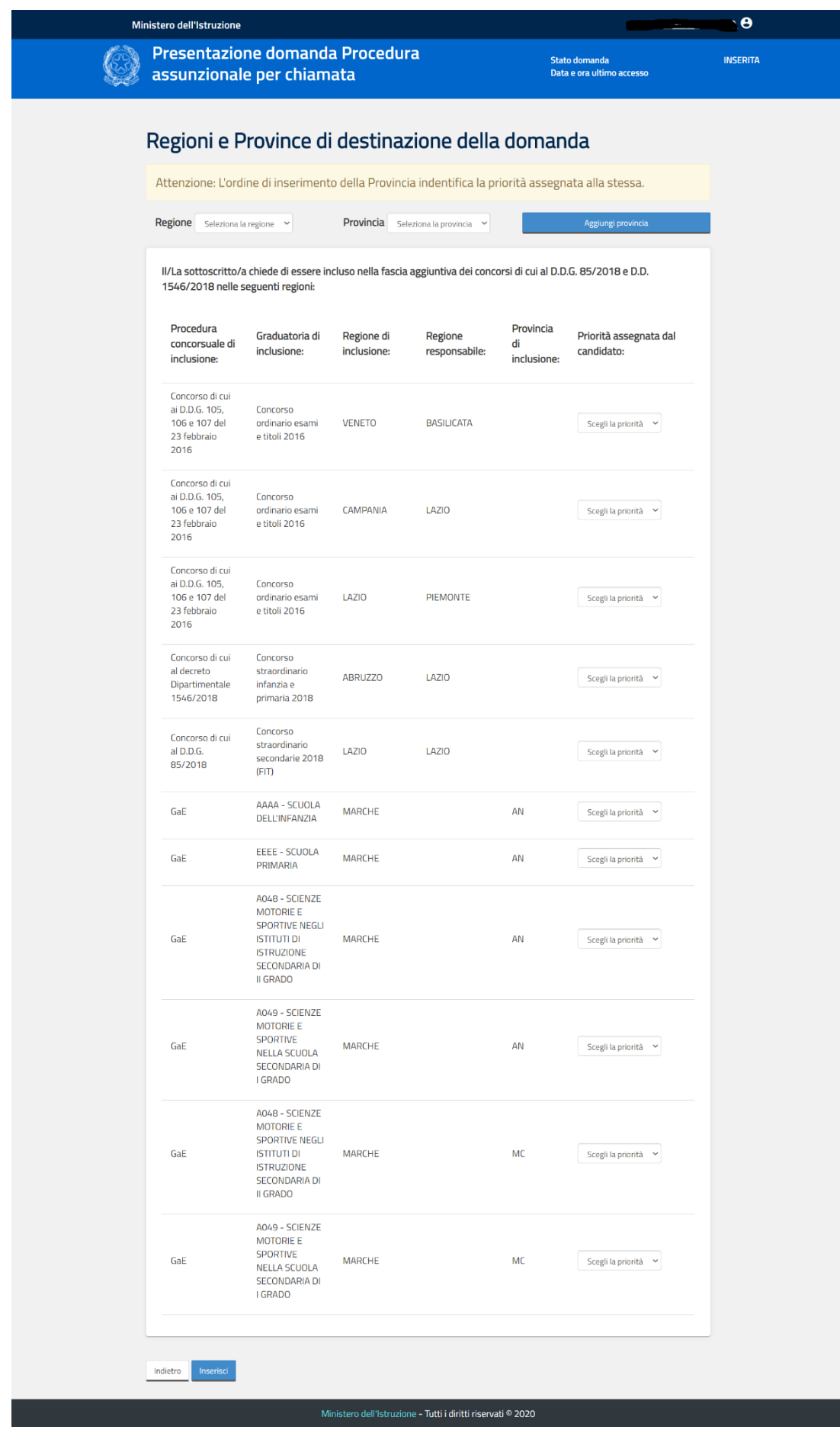

Nel caso in cui il candidato sia presente su più procedure concorsuali per la stessa graduatoria, il Sistema indicherà al candidato la/le procedura/e concorsuale/i meno favorevole/i su cui non potrà essere presentata domanda ai fini della call veloce, in quanto il candidato dovrà entrare con quella più favorevole.

Non sarà possibile presentare istanza per questo canale di reclutamento in quanto per la stessa graduatoria esiste un canale più favorevole per cui potrà essere presentata domanda

Il sistema prospetterà una pagina con la sezione da compilare ai fini dell'inoltro della domanda:

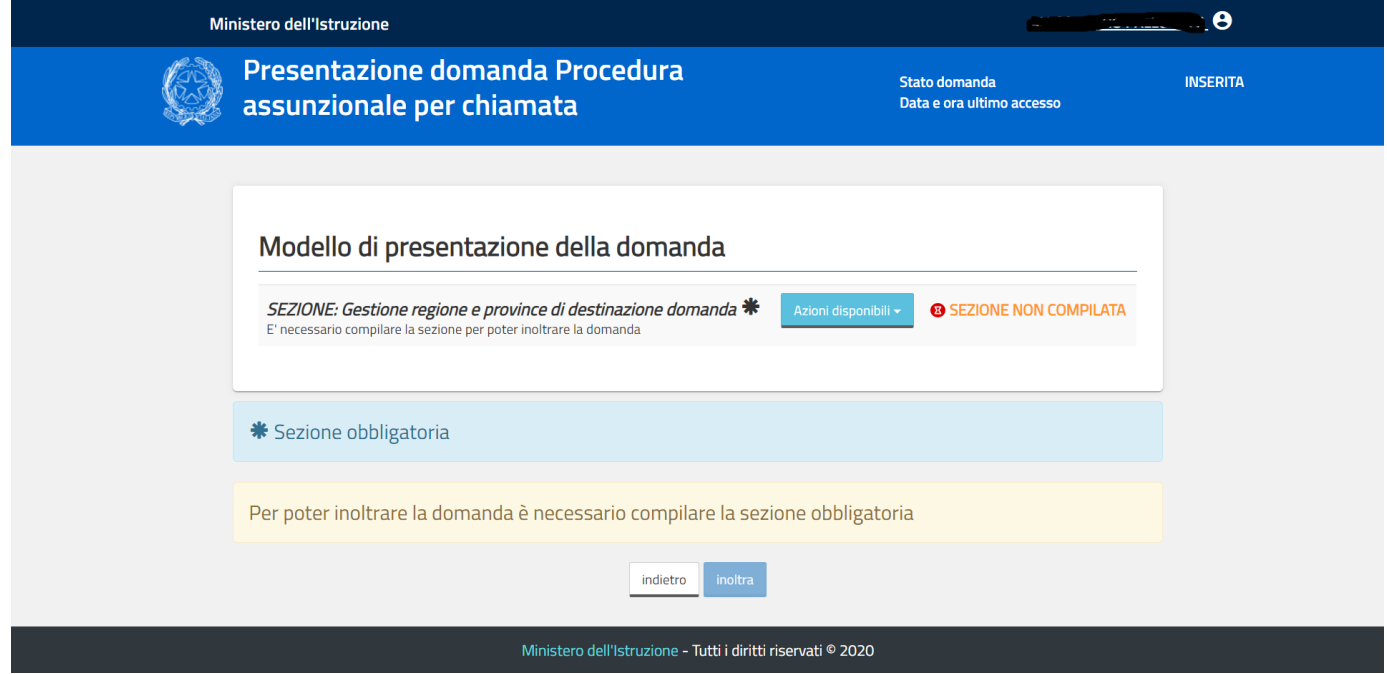

In fase di inserimento domanda, il sistema darà la possibilità di inserire i dati di interesse. Come 'azione disponibile', viene proposto il tasto 'Inserisci'.

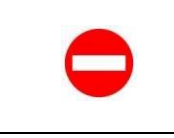

Il tasto 'Inoltra' viene attivato sole se le sezioni obbligatorie risultano tutte compilate.

In fase di inserimento domanda, il sistema darà la possibilità di inserire i dati di interesse.

In riferimento all'unica sezione disponibile, cliccando su 'Azioni disponibili', viene proposto il tasto: 'Inserisci'

Al clic su 'Inserisci', il sistema prospetta la sezione di interesse e permette l'acquisizione dei dati di dettaglio.

In fase di modifica domanda o comunque se la sezione di interesse risulta già inserita e quindi compilata, il sistema propone diversi tasti per altrettante azioni: 'Modifica', 'Visualizza', 'Elimina'.

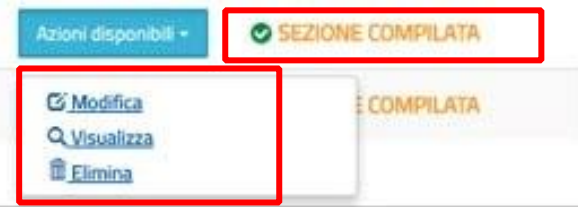

Al clic su 'Modifica', il sistema prospetta la sezione di interesse e permette l'aggiornamento dei dati di dettaglio.

Al clic su 'Visualizza', il sistema prospetta la sezione di interesse e permette la visualizzazione dei dati di dettaglio precedentemente inseriti/aggiornati; i dati saranno in formato protetto.

Al clic su 'Elimina', il sistema provvede a cancellare tutti i dati di dettaglio della sezione di interesse.

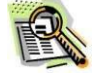

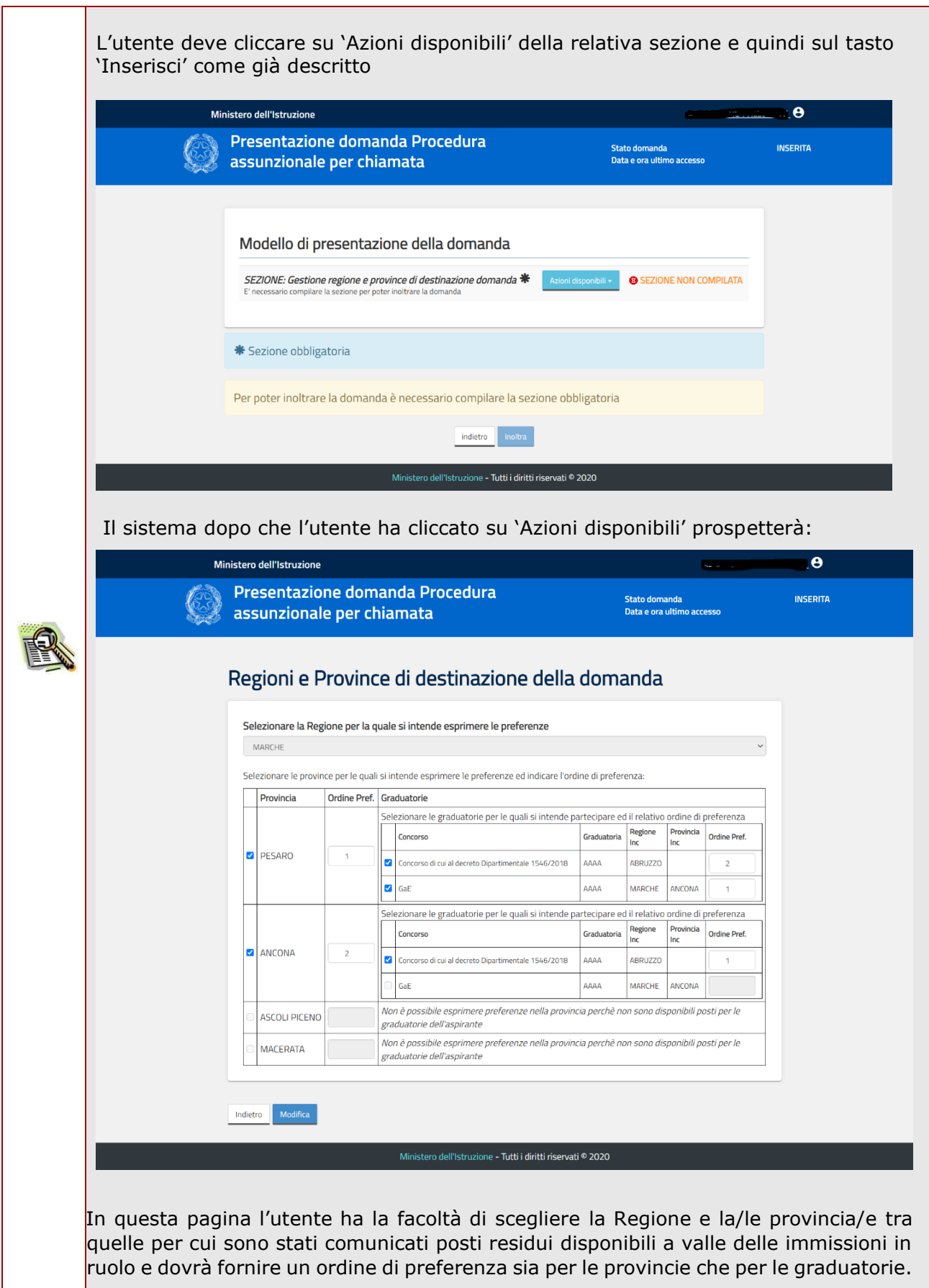

Nella scelta della Regione effettuata dal candidato/aspirante il sistema effettua le seguenti verifiche:

- ➢ **nel caso in cui l'aspirante è presente nelle sole GAE,** il sistema gli permette di scegliere la regione fra tutte quelle **che hanno** posti disponibili. Nel caso in cui l'aspirante sia presente nelle graduatorie ad esaurimento di I fascia di due province, può scegliere solo province diverse da quelle su cui risulta incluso.
- ➢ **nel caso in cui il candidato è presente solo su un concorso**, il sistema gli permette di presentare domanda in regione diversa da quella in cui è presente in graduatoria e per cui ci sono posti disponibili
- ➢ **nel caso in cui il candidato è presente su più concorsi in regioni diverse**, la scelta deve comunque convergere in un'unica regione.

Il candidato che è presente nella regione A per un concorso e nella regione B per un altro concorso può:

- scegliere la regione A il sistema gli permette di presentare domanda solo per le procedure concorsuali in cui è incluso nella regione B
- scegliere la regione B il sistema gli permette di presentare domanda solo per le procedure concorsuali in cui è incluso nella regione A
- scegliere una regione diversa da quelle su cui è presente nei concorsi - il sistema gli permette di presentare domanda per entrambe le procedure concorsuali in cui è incluso quindi nella regione A e nella regione B.
- ➢ **nel caso in cui il candidato/aspirante è presente sia sulle GaE che sui concorsi:**
	- Candidato/aspirante presente su GaE e sui concorsi nella stessa regione.

Se il candidato/aspirante decide di presentare domanda per le GaE su altra provincia della stessa regione in cui è incluso, il sistema non gli permette di presentare domanda per il concorso.

Se il candidato cambia regione il sistema gli permette di presentare domanda sia per le GaE che per il concorso.

- Candidato/aspirante presente su GaE e su concorsi in regioni diverse (in GaE su una regione A e su concorso su regione B):
	- se il candidato decide di presentare domanda per le GaE su altra provincia della regione A, il sistema permette di presentare domanda in questa regione anche per il concorso;
	- se il candidato decide di presentare domanda per le GaE nella regione B, il sistema non gli permette di presentare domanda per il concorso;
	- se il candidato decide di presentare domanda in una regione diversa da A e B il sistema gli permette di presentare domanda sia per le GaE che per il concorso.

Terminato l'inserimento dei dati, il candidato/aspirante deve completare l'operazione effettuando un click sul bottone 'Inserisci'.

Effettuando un click sul bottone 'Indietro' l'applicazione riporta alla pagina precedente del 'Modello di presentazione della domanda'. La seziona lavorata risulterà compilata e vengono rese disponibili le funzionalità 'Modifica', 'Visualizza' e 'Elimina'.

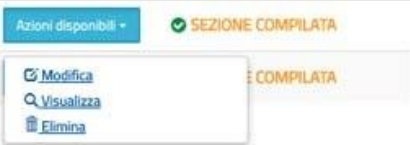

La compilazione della sezione in oggetto risulta obbligatoria e propedeutica all'inoltro.

Se l'utente ha inserito la sezione di interesse può procedere con l'inoltro della domanda cliccando su 'Inoltra'.

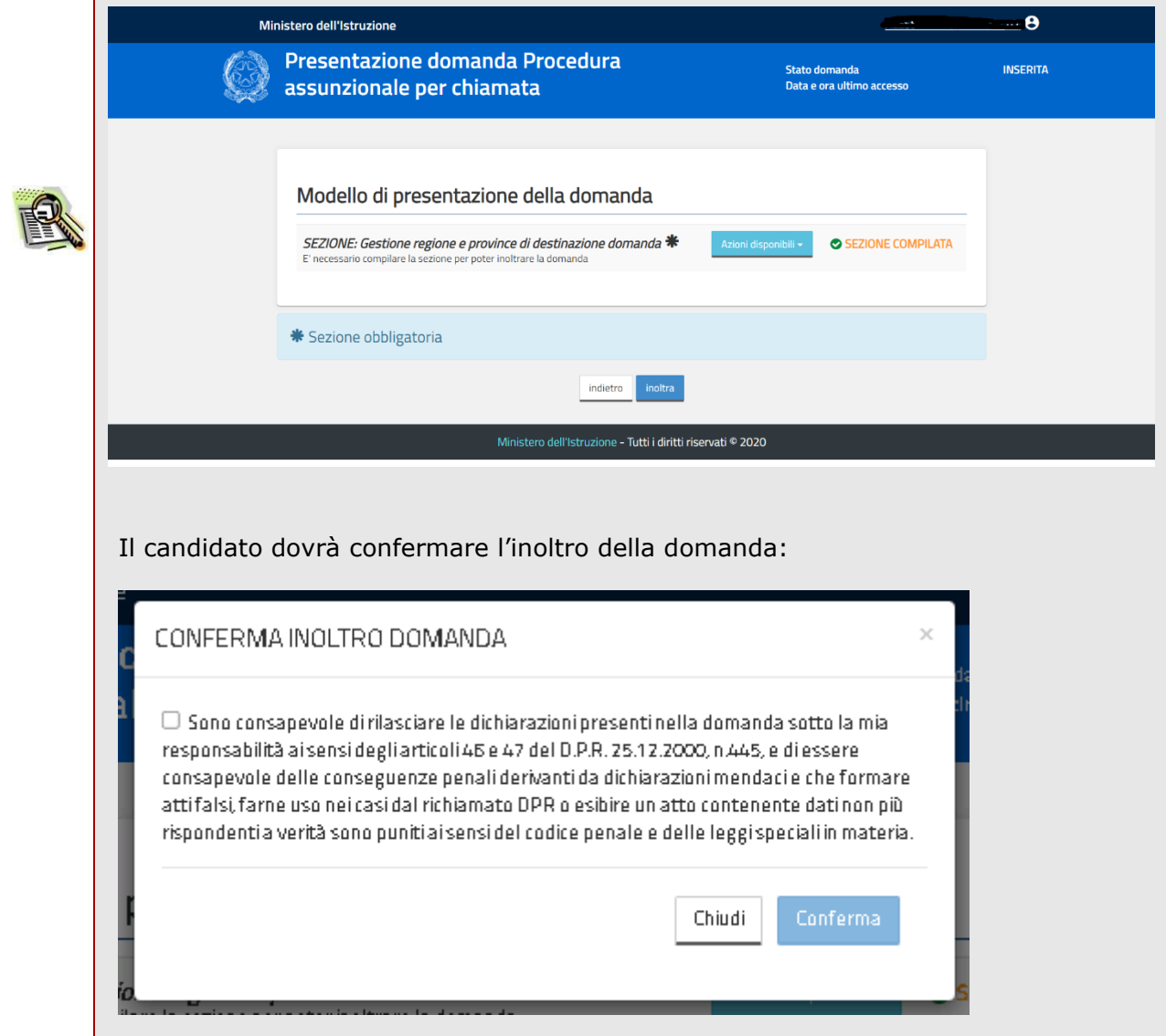

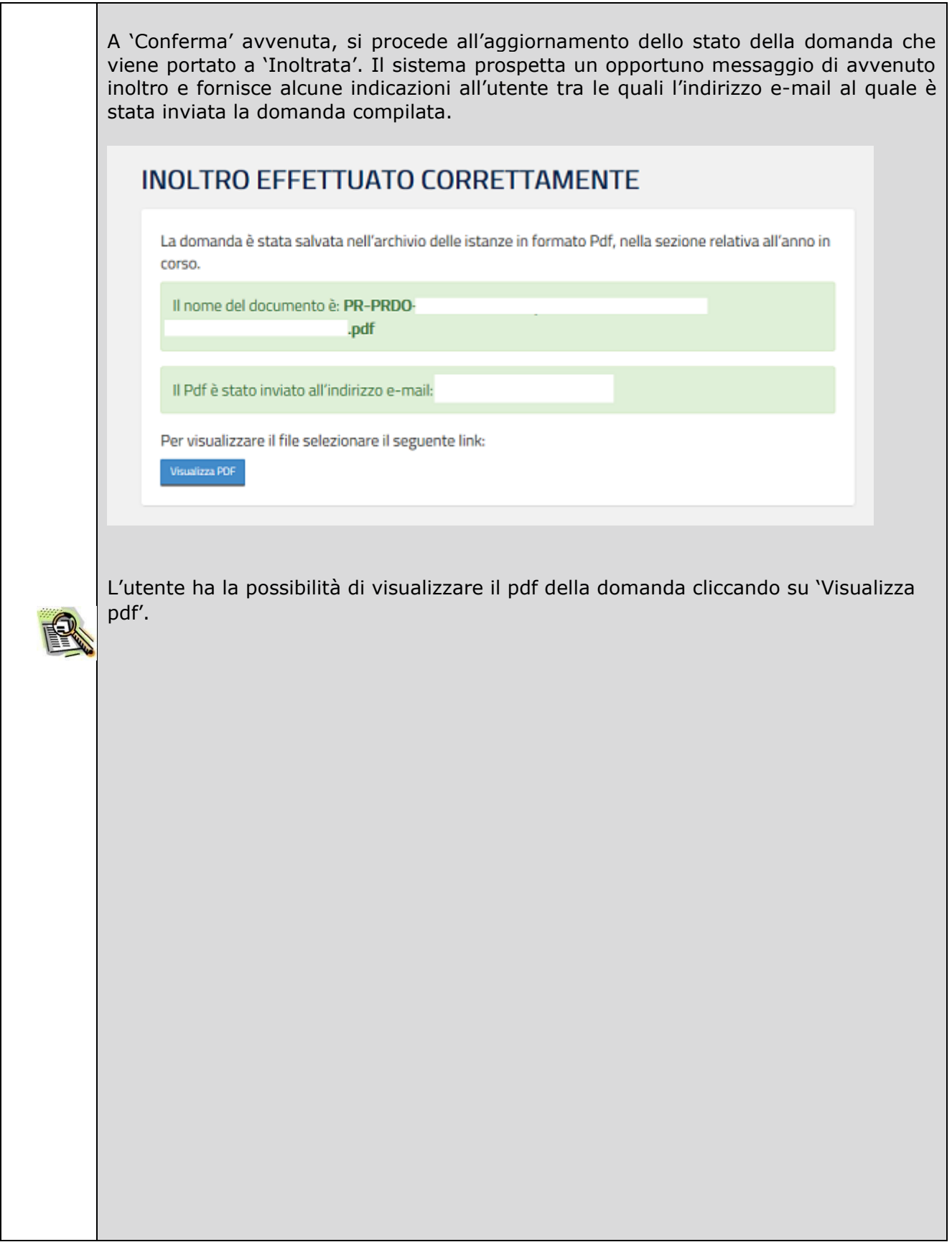

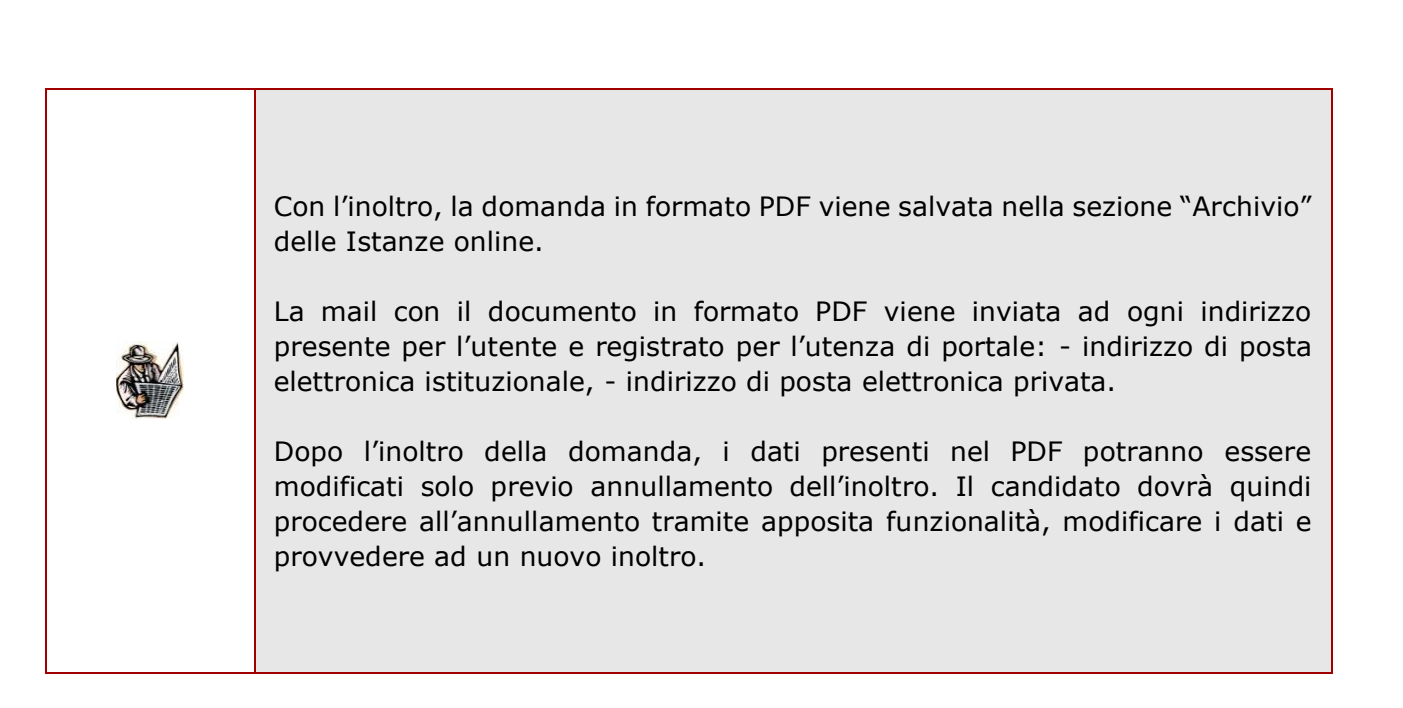

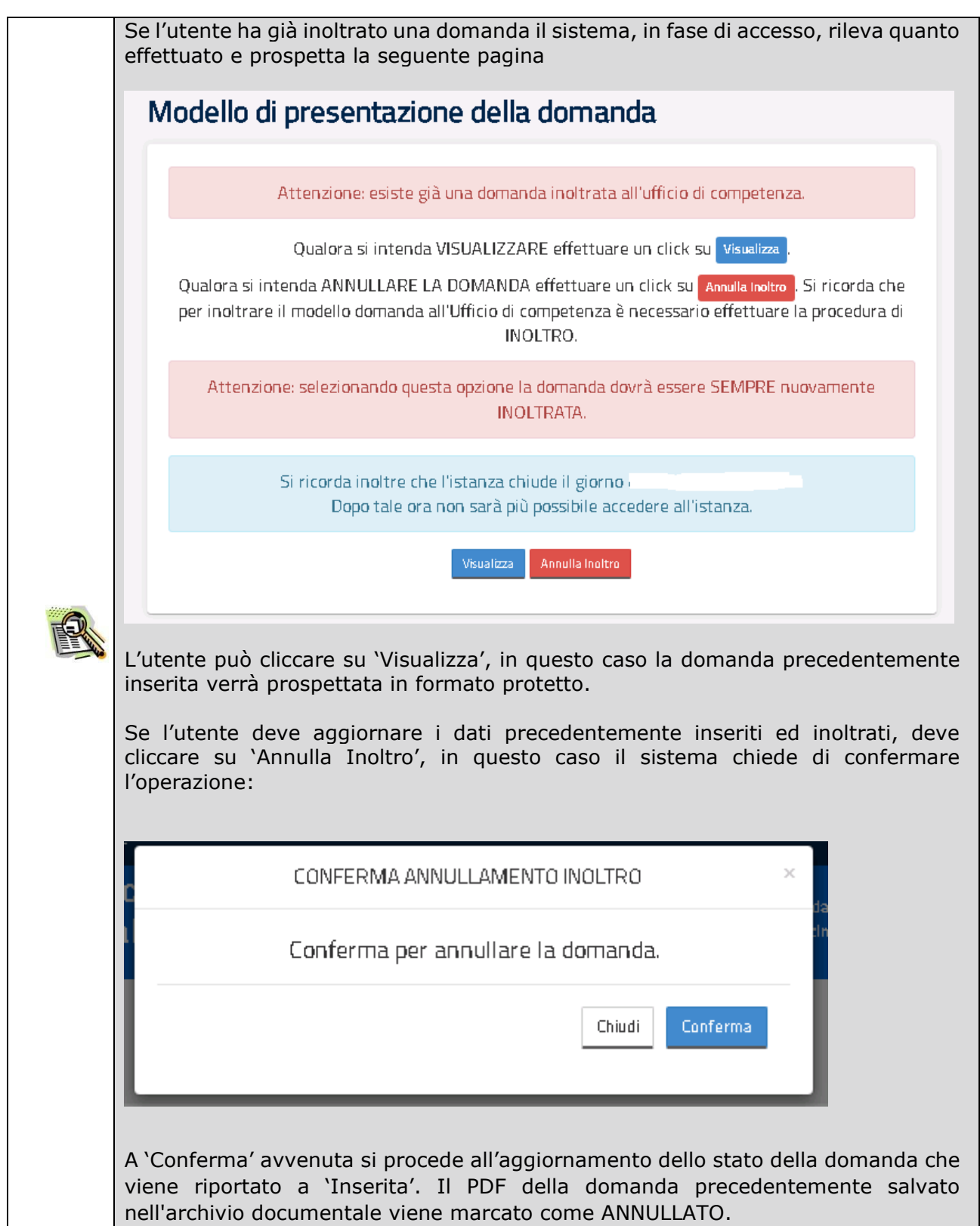

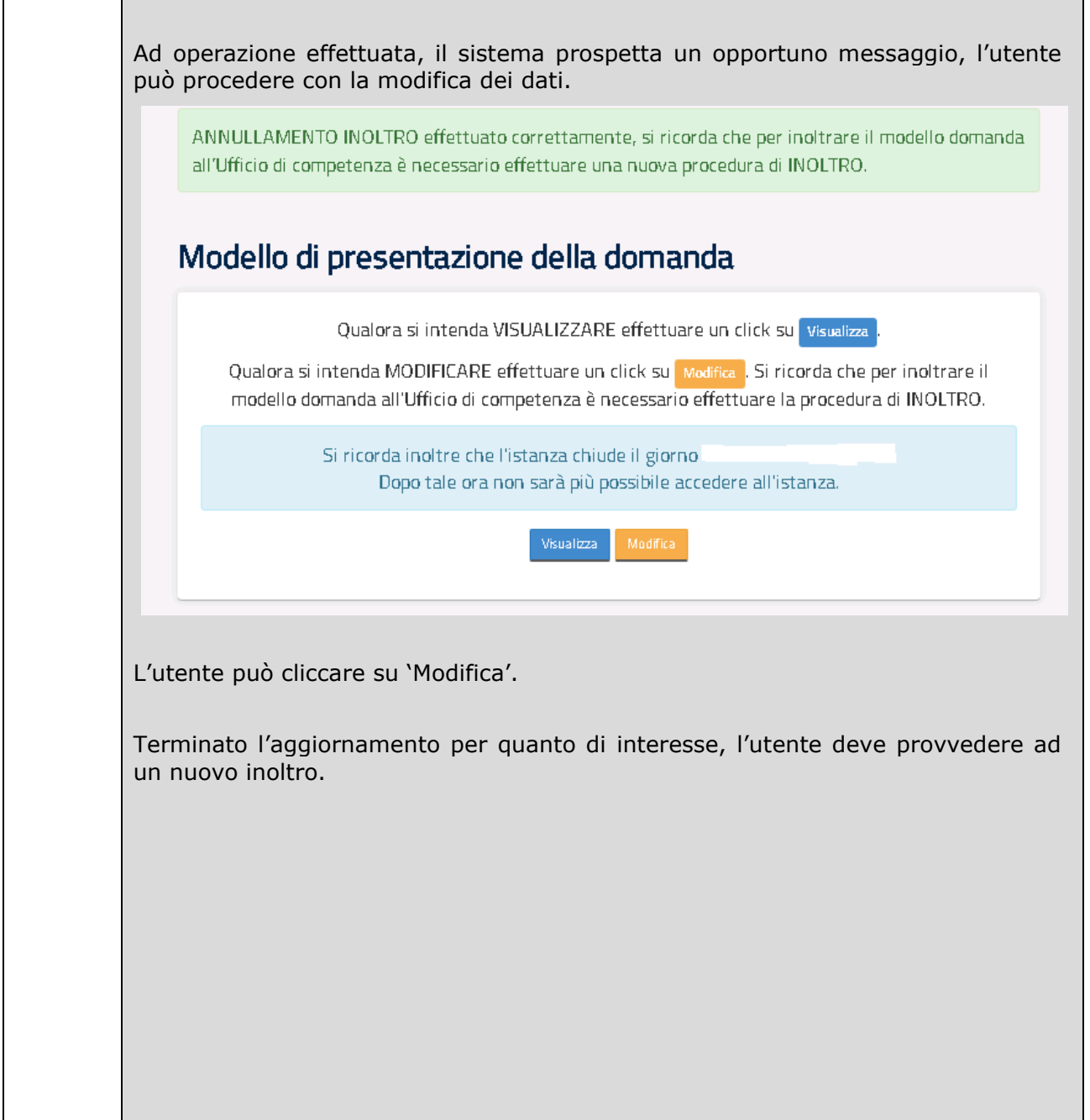

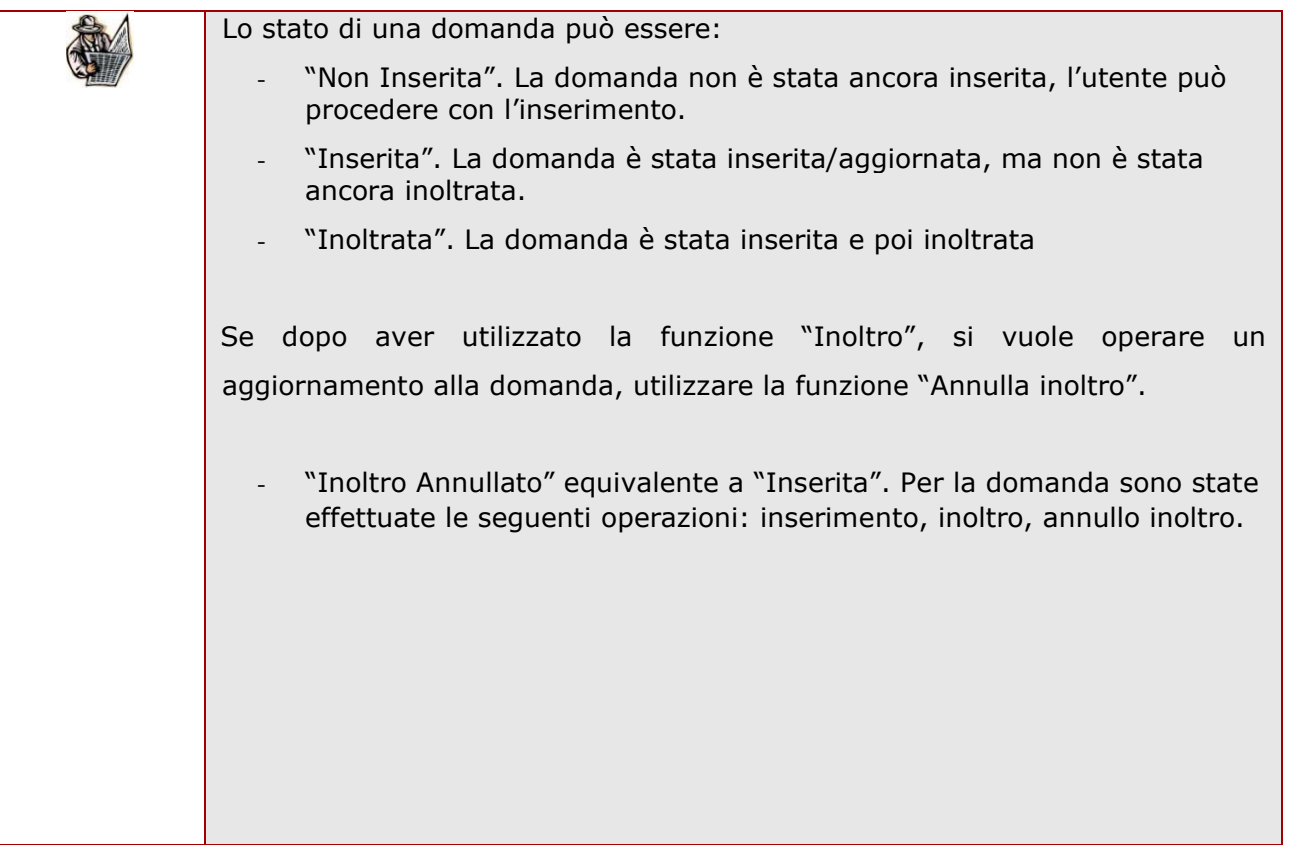

## 3. Glossario

<span id="page-26-0"></span>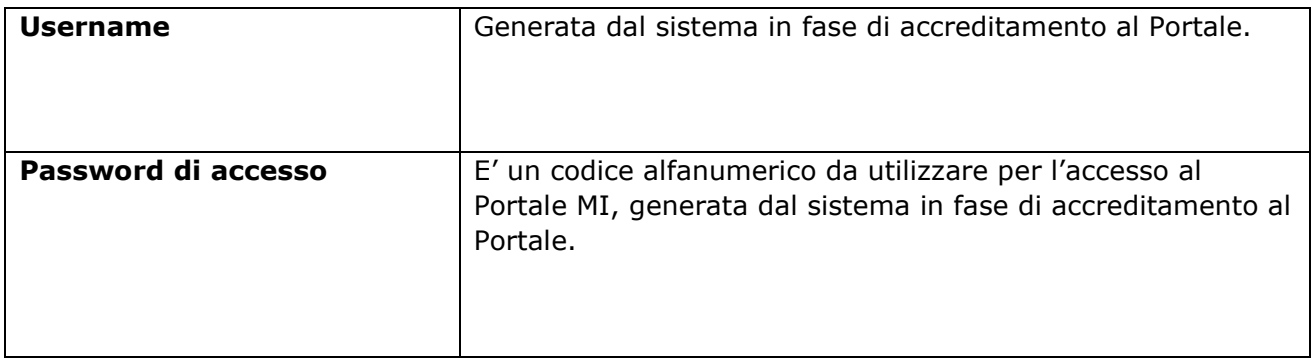